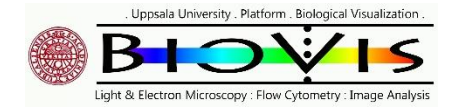

This Quick intro includes

- A) a step wise description how to basically handle the Cytoflex S and LX
- B) Optical Configuration of Cytoflex S, LX and SRT
- C) Various screen shots, taken from BEC manual to visualize the workspace of CytXpert Note that CytXpert is freely available from Beckman Coulter

## A) Step wise Cytoflex Introduction

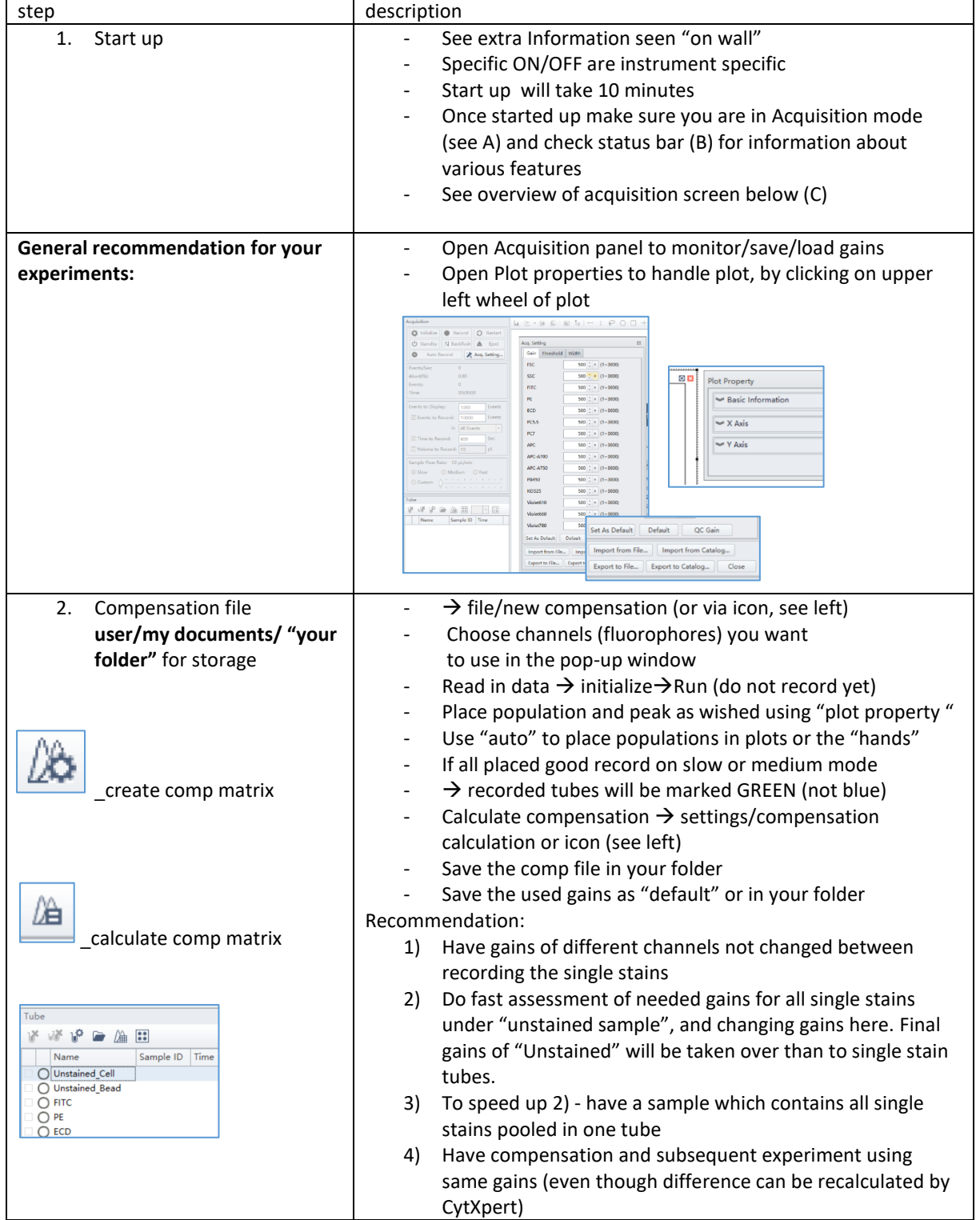

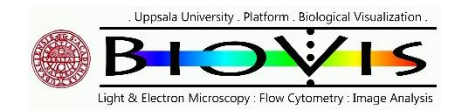

# BIOVIS CYTOFLEX QUICK INTRO v240130

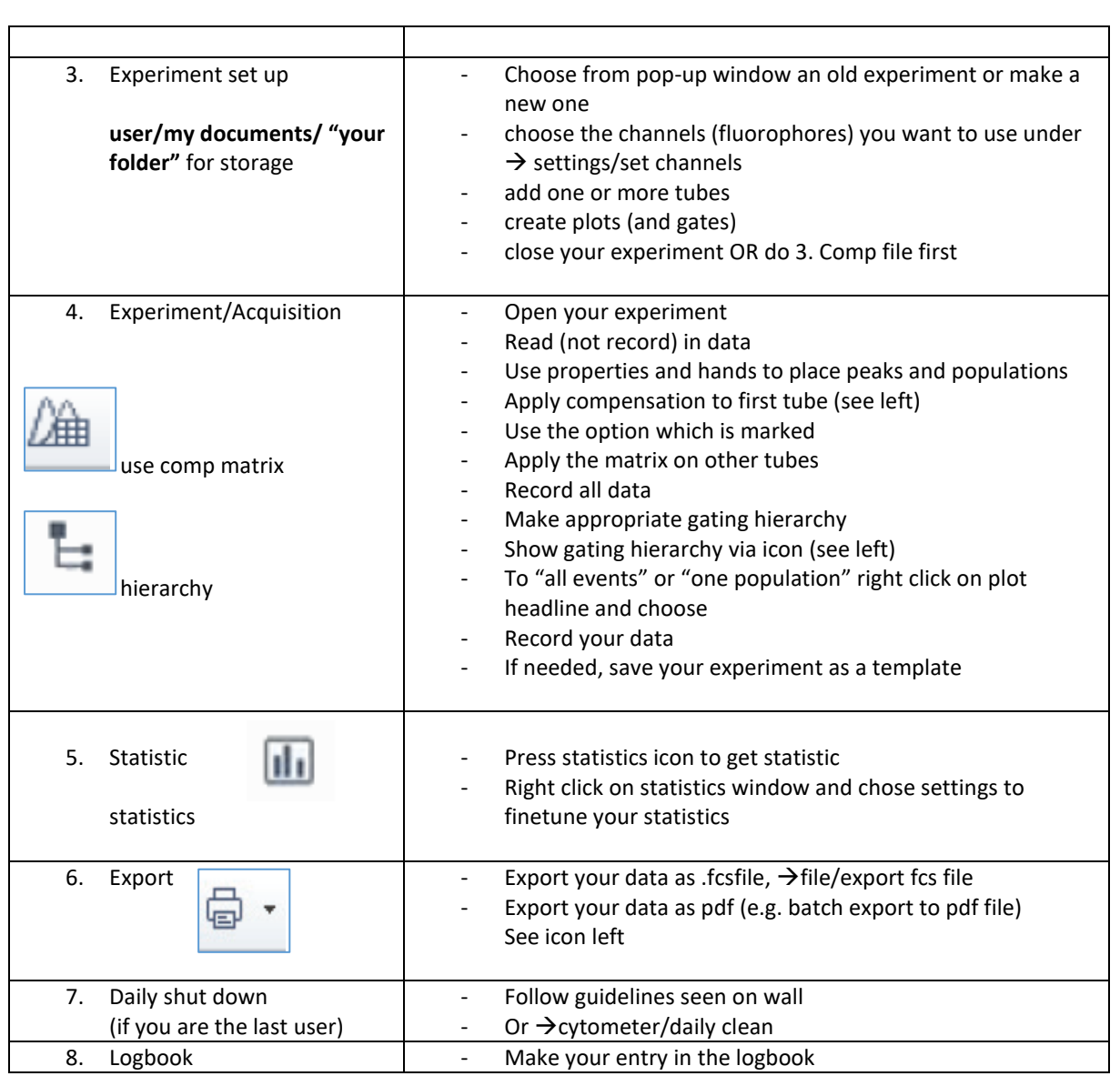

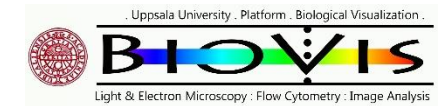

## B) Optical Configurations

BioVis Platform Uppsala University

Optical Configuration of Cytoflex LX and S (Flow Cytometer Analyzer) and Cytoflex SRT (Cell Sorter)

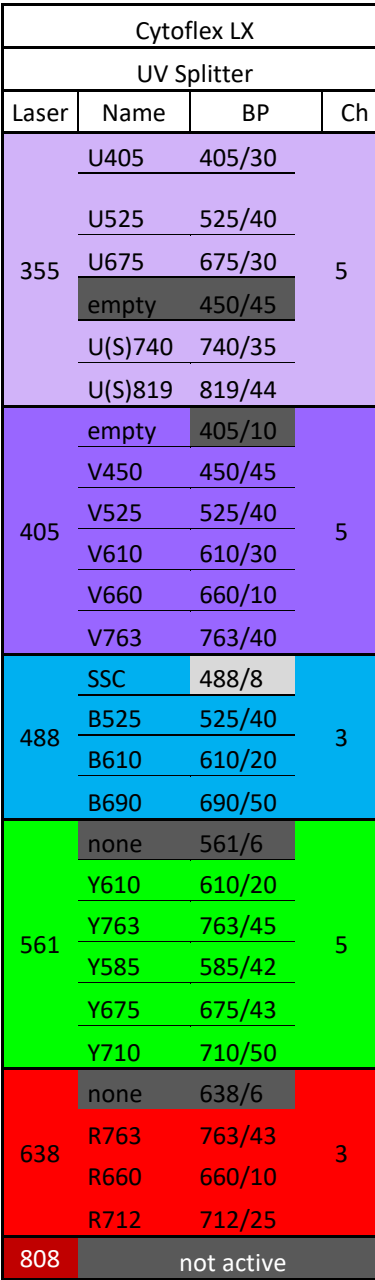

Both instruments have 96 well plate reader, LX can also handle deep well plates. In case you work on both instruments use the "BioVis S&LX" config on the Cytoflex S (instead "Default"). BPs are the same.

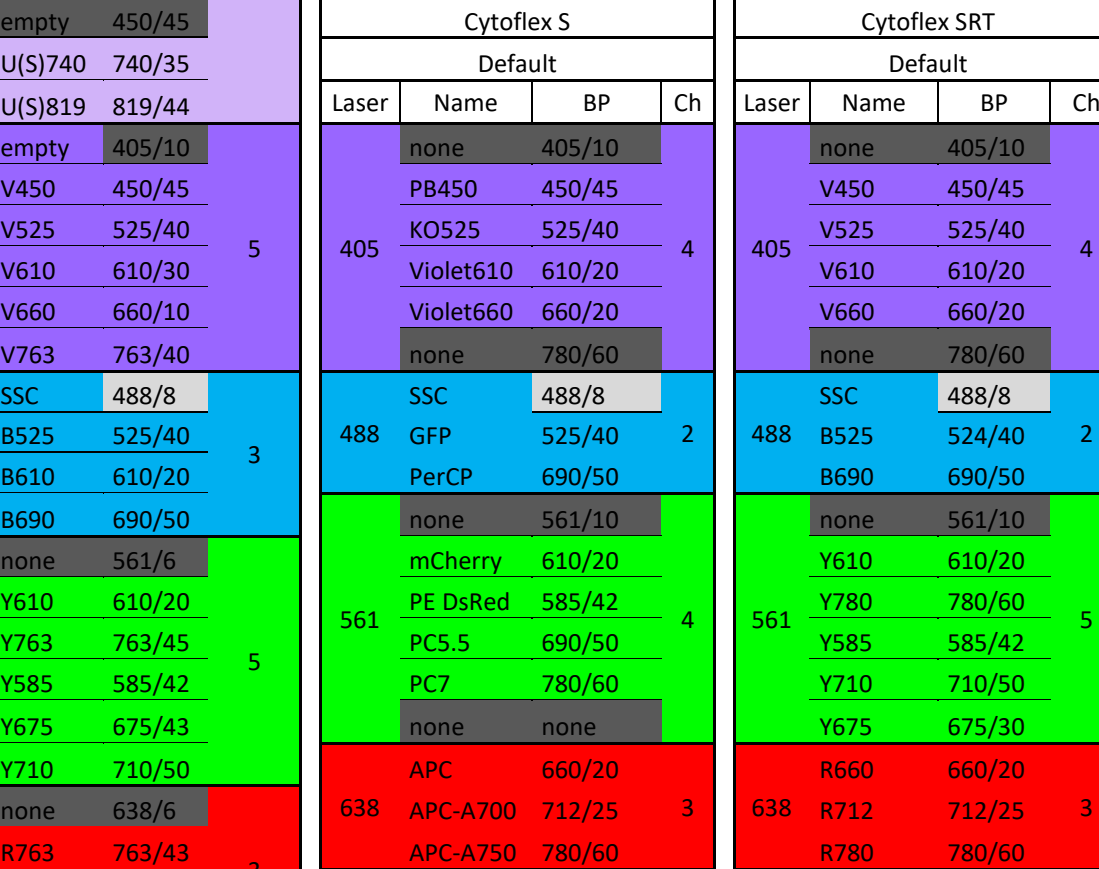

The SRT is a cell sorter with a 100 µm nozzle, sorts into tubes (2,5/5/15ml) and plates like 96 and 384, deep well plates included

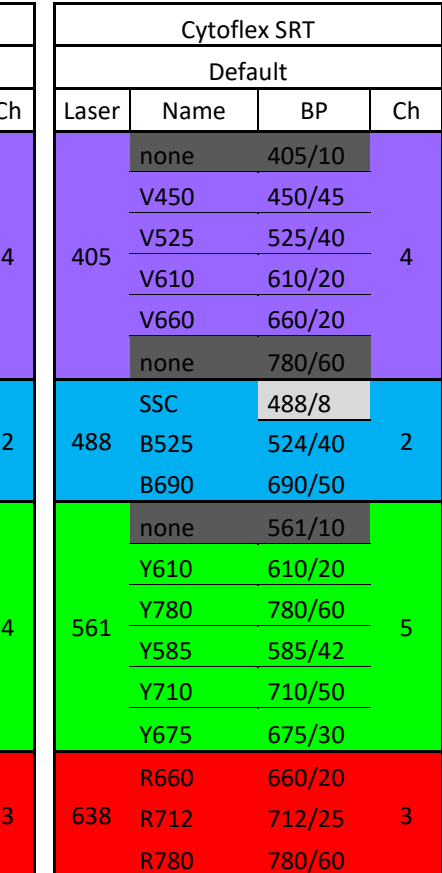

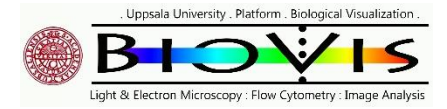

#### C) Workspace of CytXpert C.1 Use the Acquisition

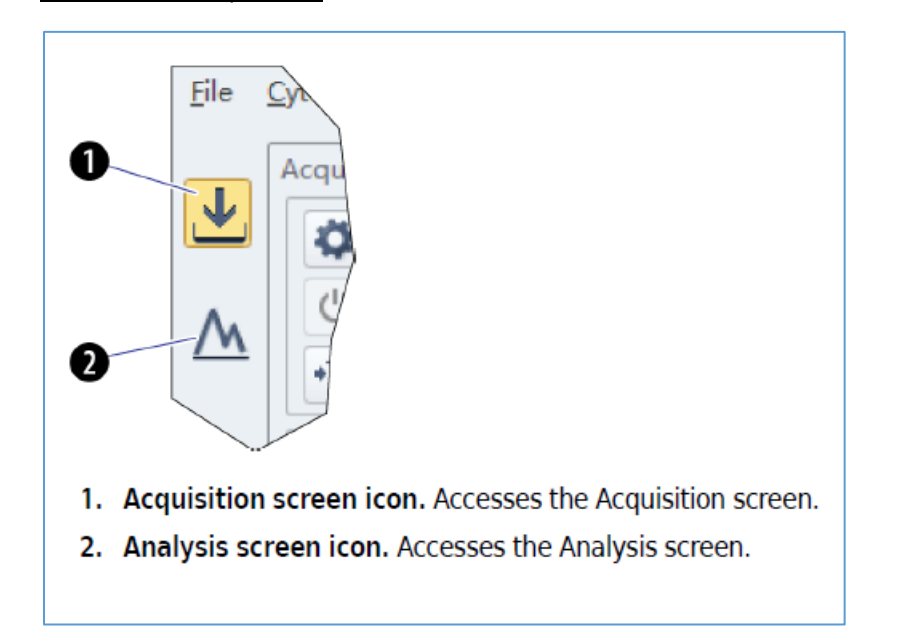

#### C.2 check Status bar for errors or messages

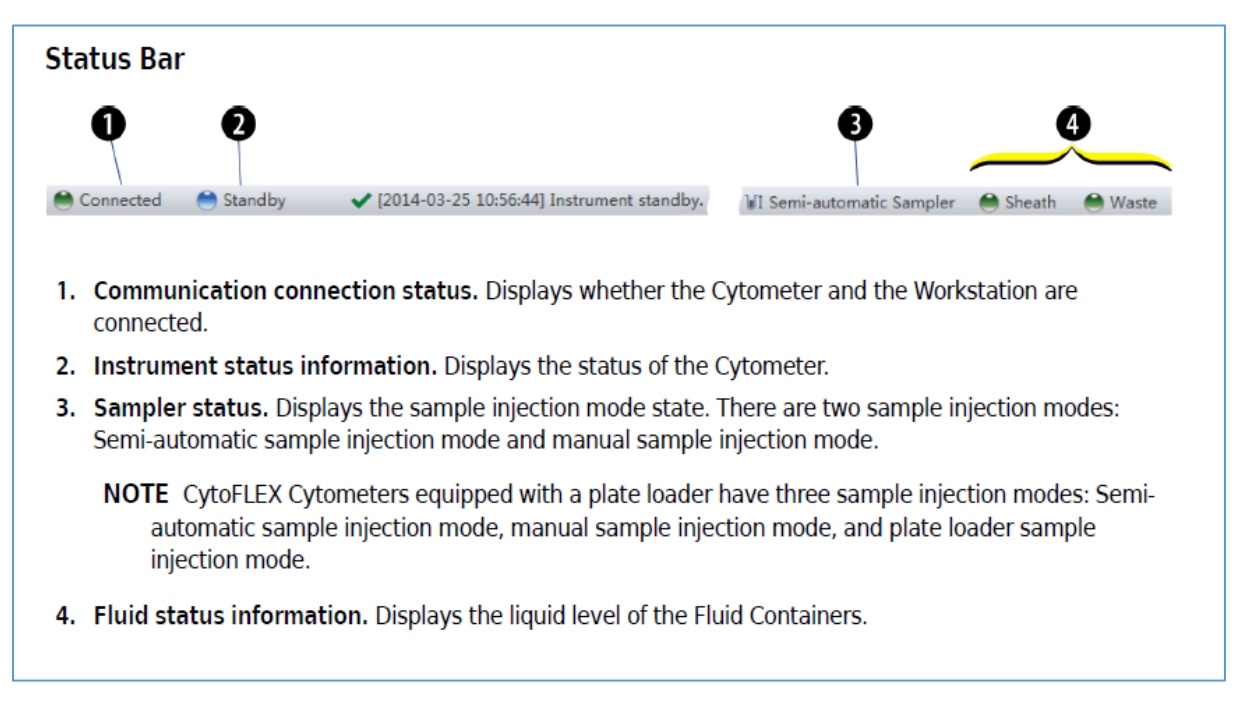

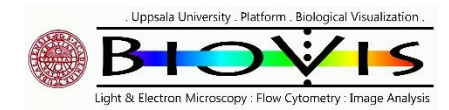

#### C.3. Overview of Acquisition Screen

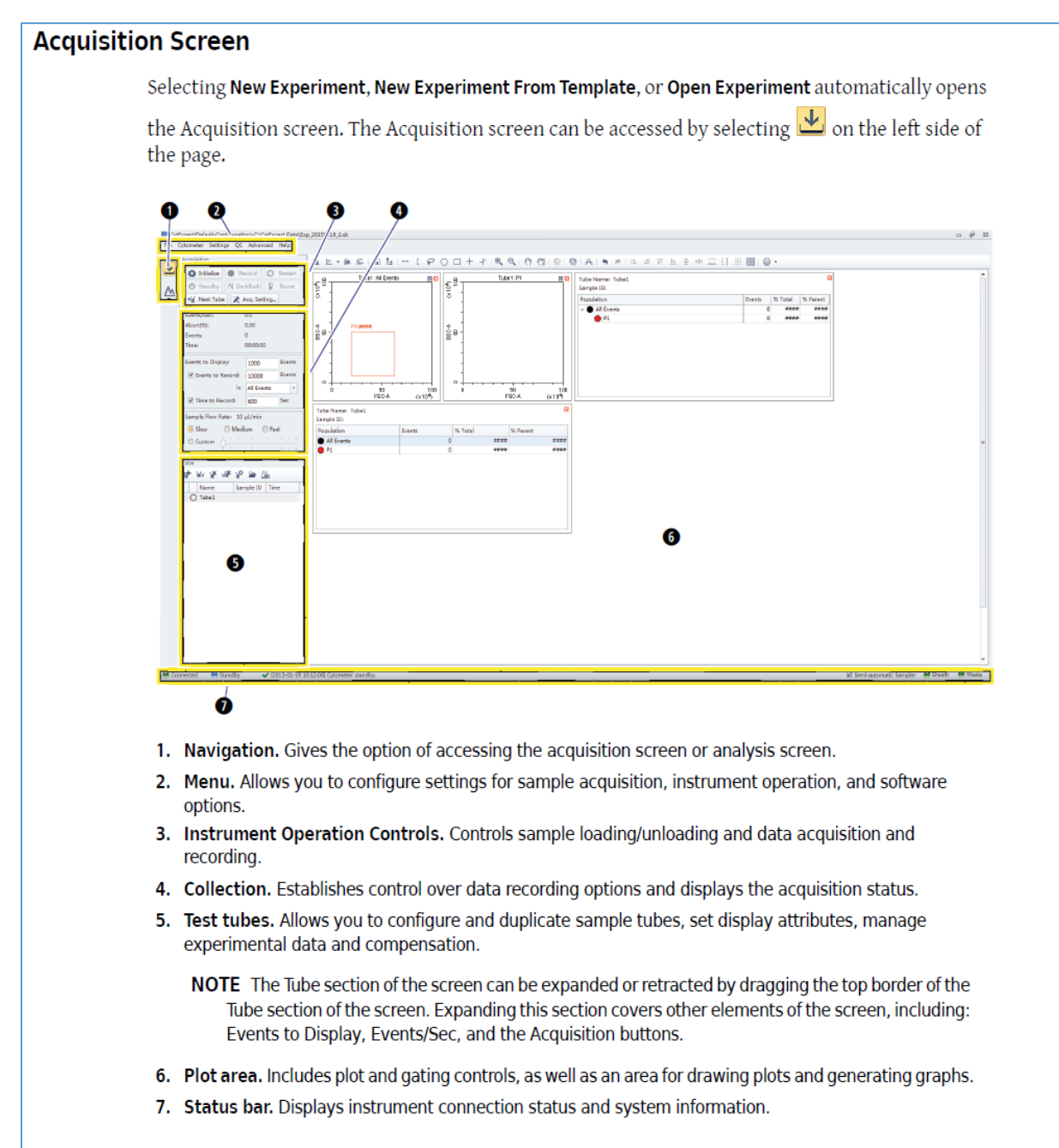

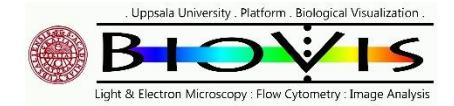

#### C.4. Overview of Plot Screen

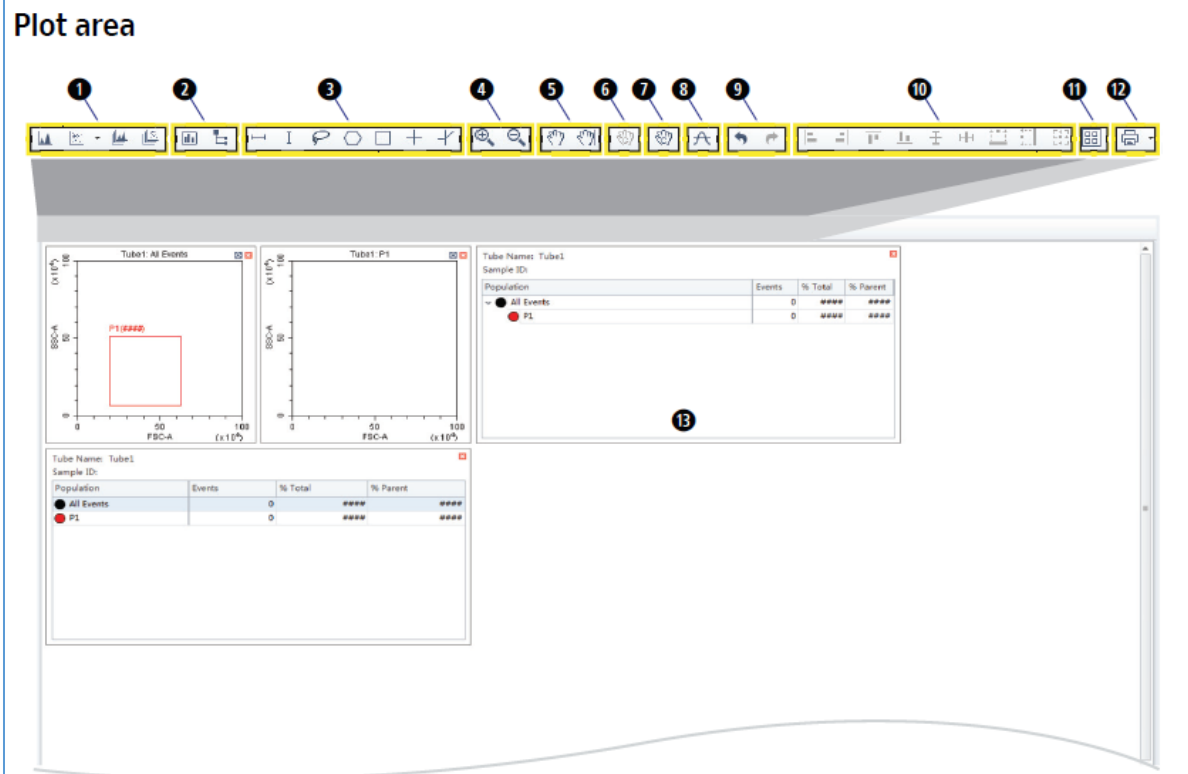

- 1. Plot controls. For creating single or multiple plots, such as scatter plots, histograms, density plots, pseudocolor plots, and contour plots.
- 2. Statistics and hierarchy controls. For creating statistical and hierarchical charts.
- 3. Graphical gating controls. For graphical gating of plots that have already been drawn.
- 4. Zoom controls. For zooming in and out.
- 5. Axis display controls. For scaling axis ranges in the plots.
- 6. Gain adjustment control. For increasing and lowering gain adjustments on the plots.

NOTE The gain adjustment control only works when a sample is running.

- 7. Adjust compensation control. For adjusting compensation of either of the parameters on a 2-D histogram.
- 8. Threshold control. For setting the minimum particle size limit or flurescence intensity that acquisition will allow.
- 9. Undo and redo controls. For undoing or redoing an action in the drawing area.
- 10. Display controls. For controlling how plots and tables are aligned and arranged.
- 11. Rearrange. For restoring the plots to the default positions.
- 12. Printing controls. For printing and previewing the plot area.
- 13. Plot area. For drawing plots and displaying statistics and hierarchy tables.

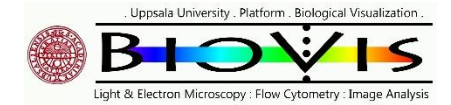

#### BIOVIS CYTOFLEX QUICK INTRO v240130

#### C.5. Overview of different drawing tools

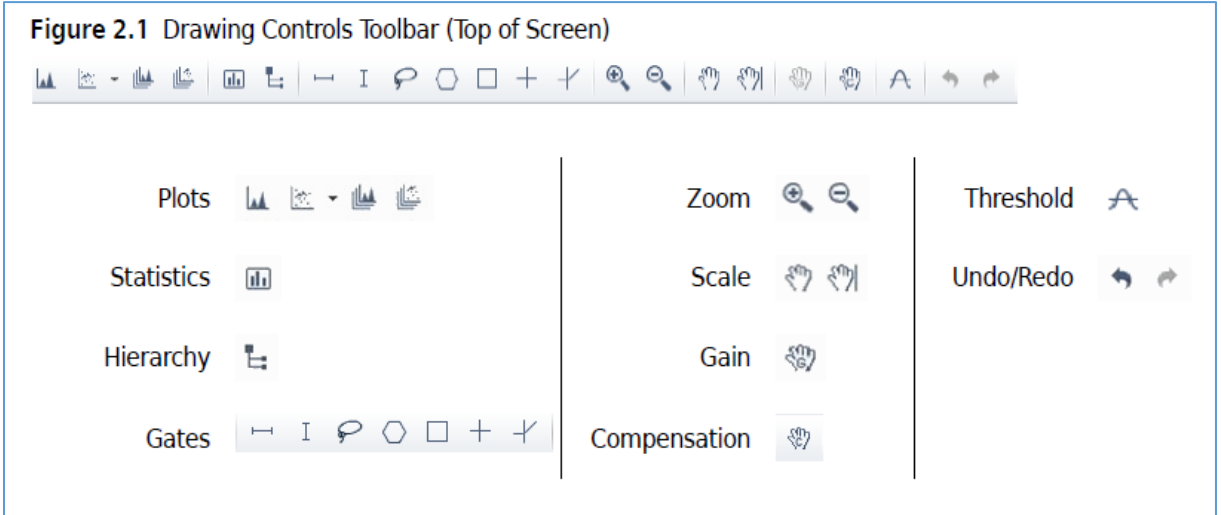

#### C.6. Overview of available menues

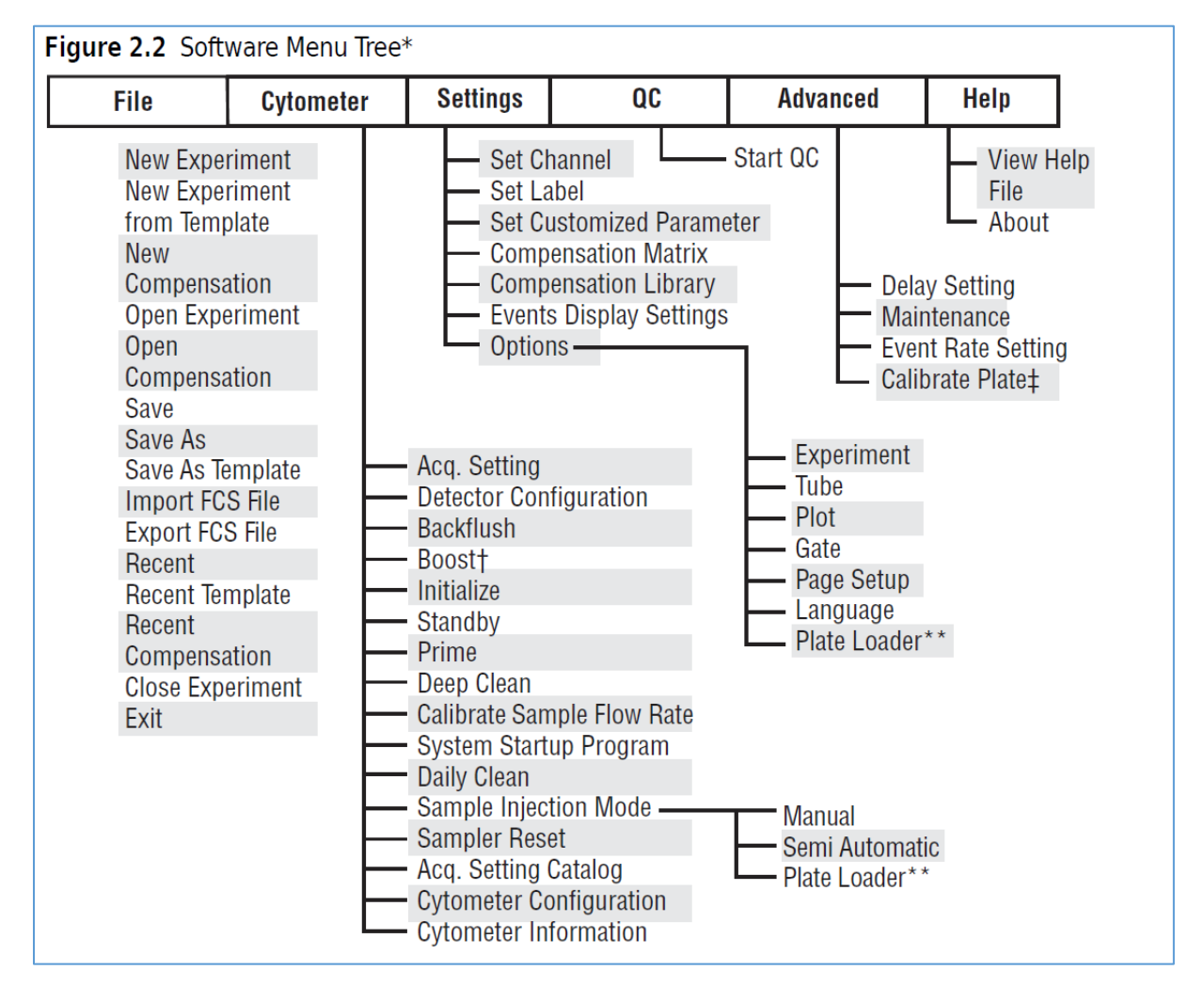